## EBSCO 操作指南

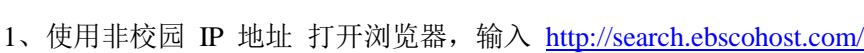

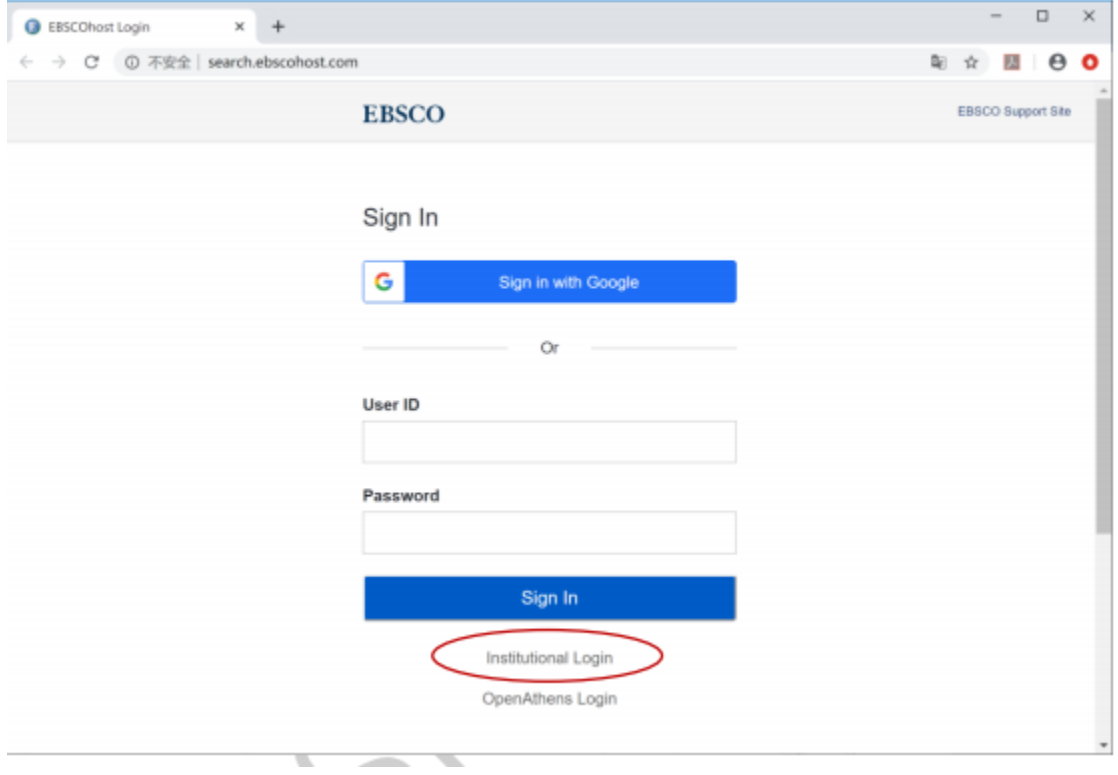

2、在"Select your region or group"选"CHINA CERNET Federation

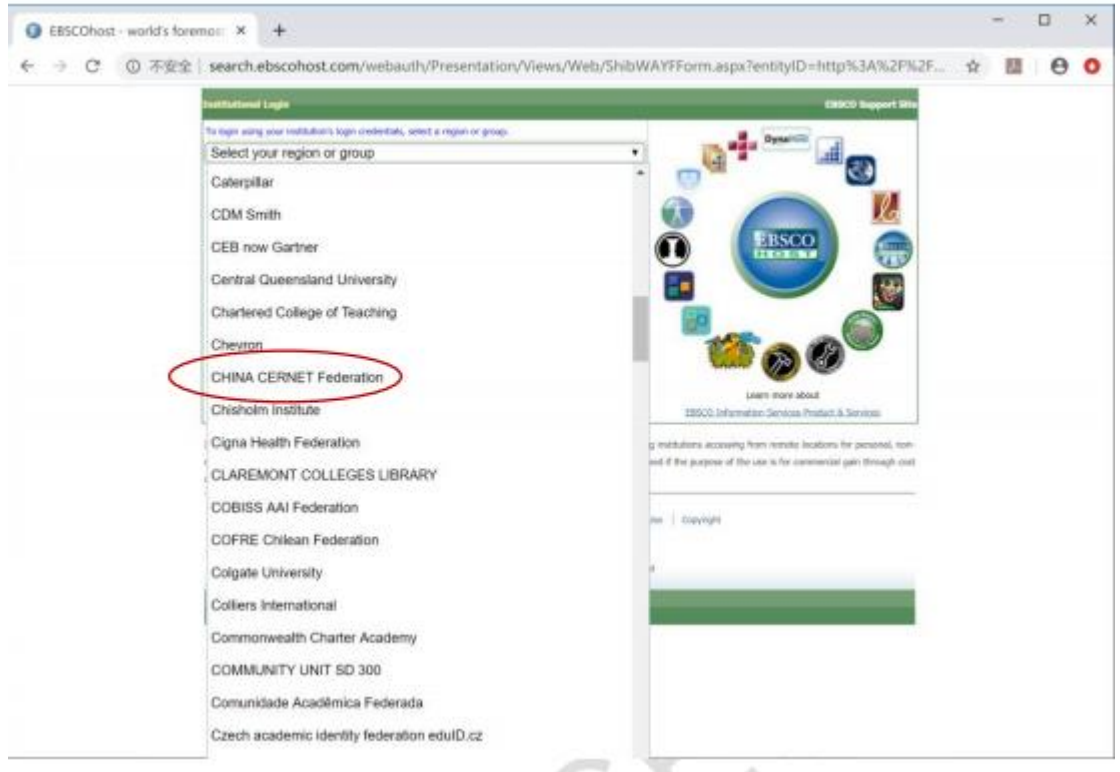

3、选择自己的学校,比如"Shandong University

4. 页面会自动跳转到您所在学校或者机构的登录页面,输入您的用 户名和密码登录。